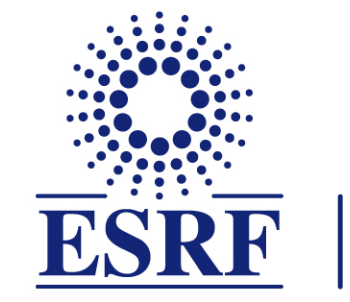

# $\overline{\textbf{ESRF}}$  | The European Synchrotron

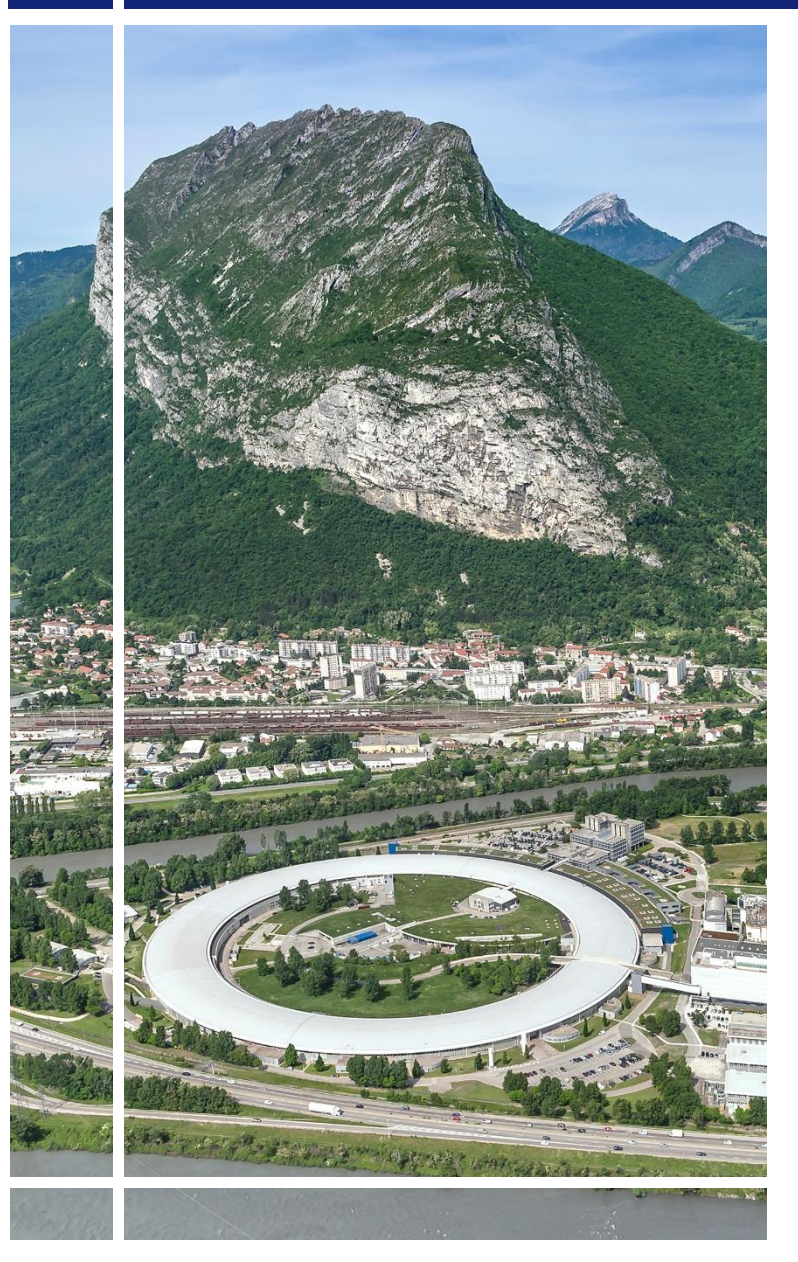

SAP Concur C.

## for Experimental users

Online booking & Travel Requests

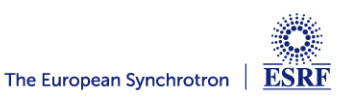

## The following slides explain:

- How to make an online booking
- How to submit your travel request

## Pre-requisites:

The ESRF recommends that beforehand, you looked at:

- **■** Introduction to SAP Concur for ESRF users
- General information of SAP Concur for ESRF users First connection

Trains outside of France cannot be booked online via SAP Concur. Please refer to the « Travel request without online booking » handbook

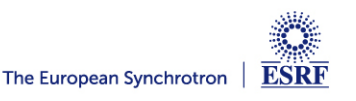

## From the home page, online booking starts with « Trip Search »

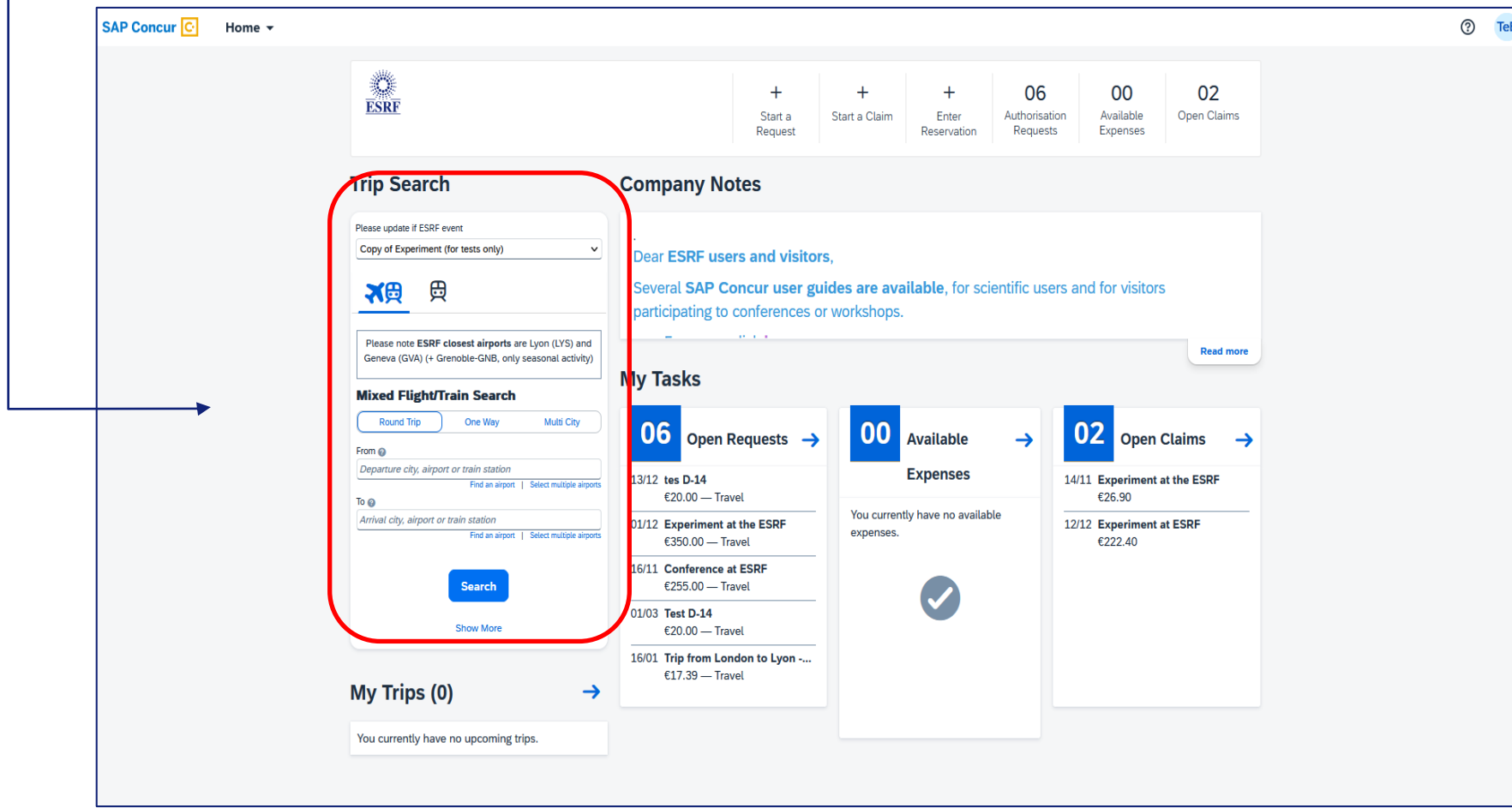

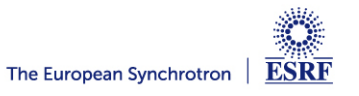

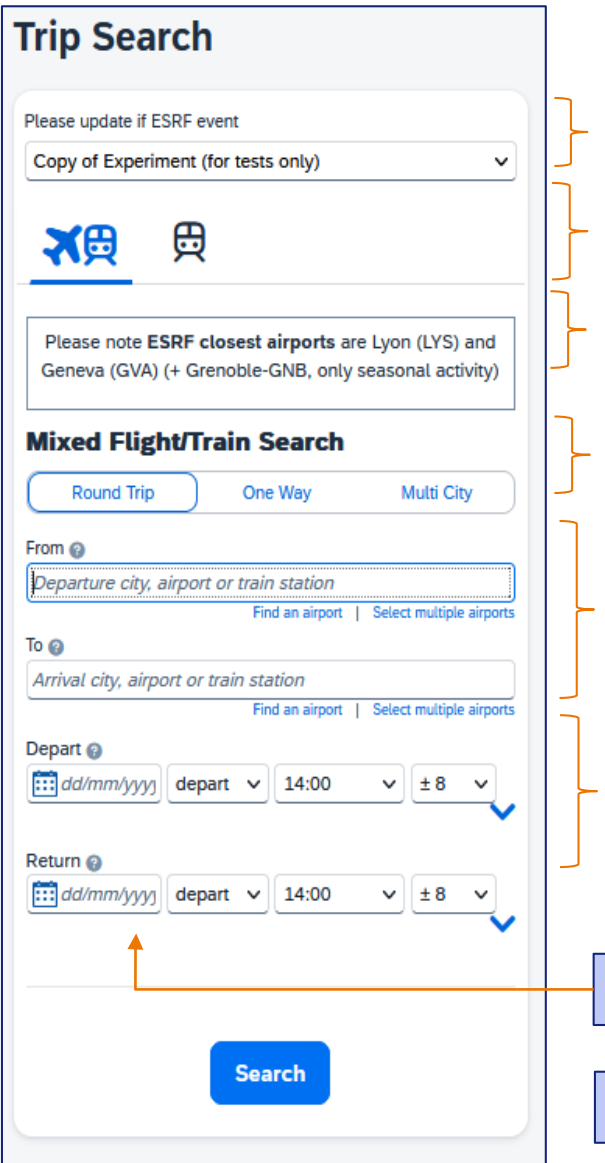

Default value is Experiment (i.e travel policy for experimental user)

Default value is Airplane or train search

Reminder

Default value is "Round Trip"

Departure/arrival: to be filled-in by traveler By default, the application researches flights to/from both Lyon (LYS) and Geneva (GVA)

Dates: to be filled-in by traveler (minimum D-14) By default, the application will report available tickets from 6:00 to 22:00 for flight. For train you must indicate an approximate schedules.

Fill-in « From », « To », « Depart » and « Return » dates

And then, click « Search »

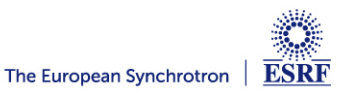

#### **SAP CONCUR – TRIP SEARCH (2/4)**

#### For example: London-Lyon (or Geneva), from 16 to 22 Jan. 2024

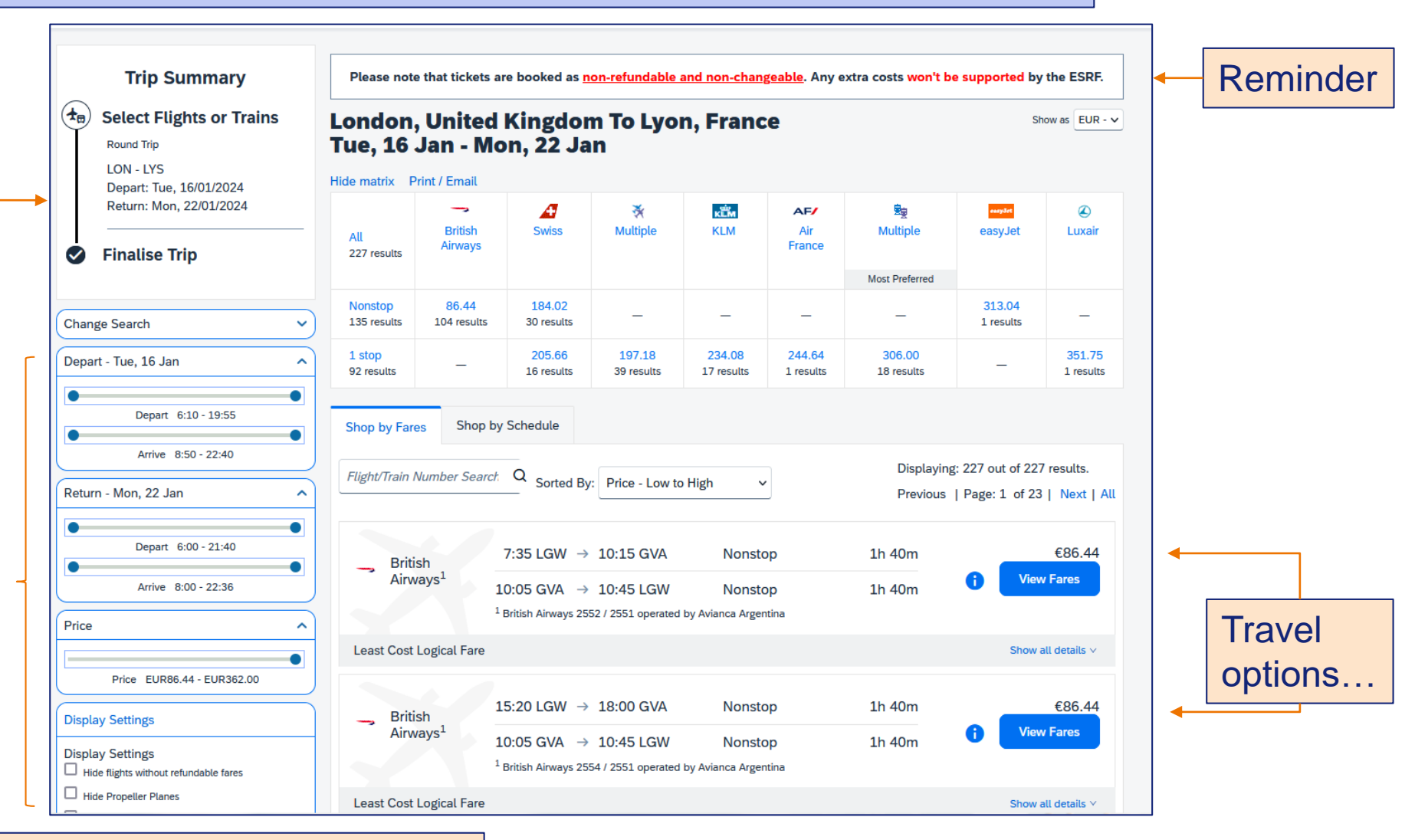

You can adjust the desired schedule

**ESRF** The European Synchrotron

### TRAVEL SUGGESTIONS ARE COMPLIANT WITH ESRF TRAVEL POLICY:

Great! You chose the most economical fare, compliant with ESRF travel policy

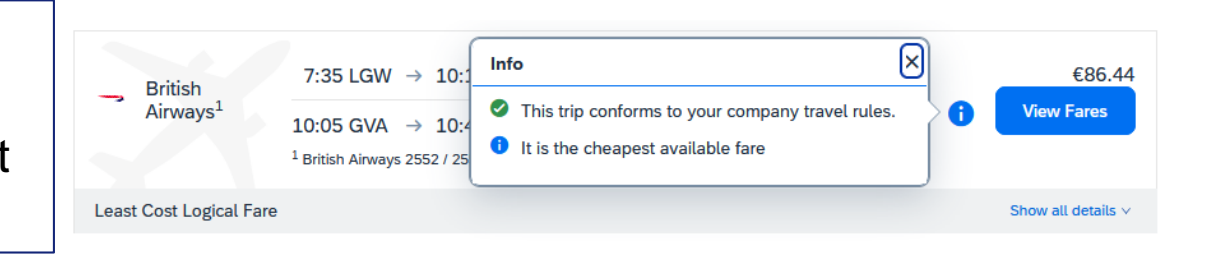

These tickets require justification and are subject to ESRF prior agreement

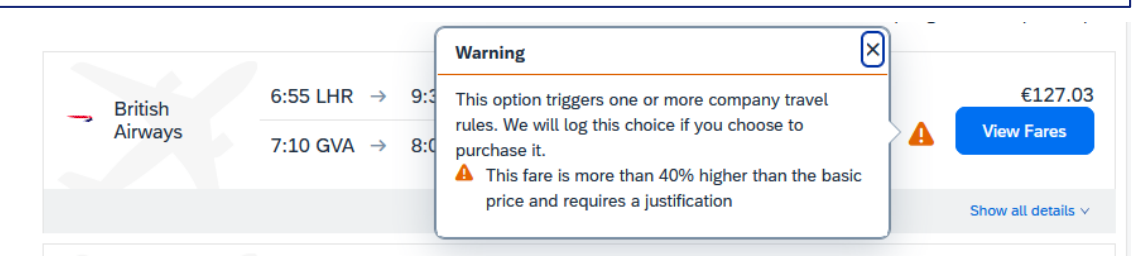

Sorry, these tickets are not authorized by ESRF travel policy

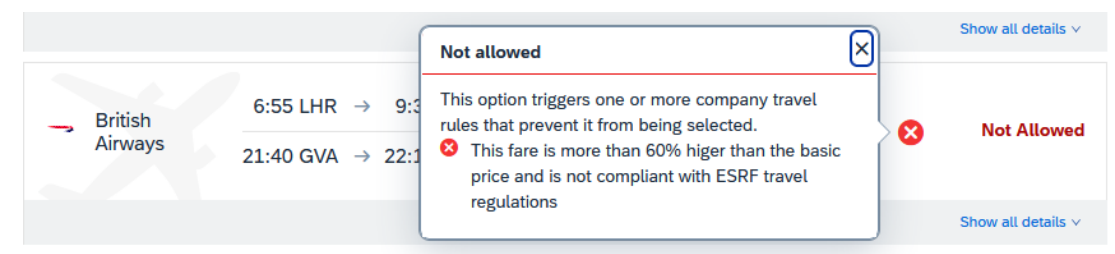

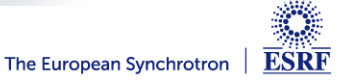

### **SAP CONCUR – TRIP SEARCH (4/4)**

Select your tickets, by clicking on

**Hide Fares** 

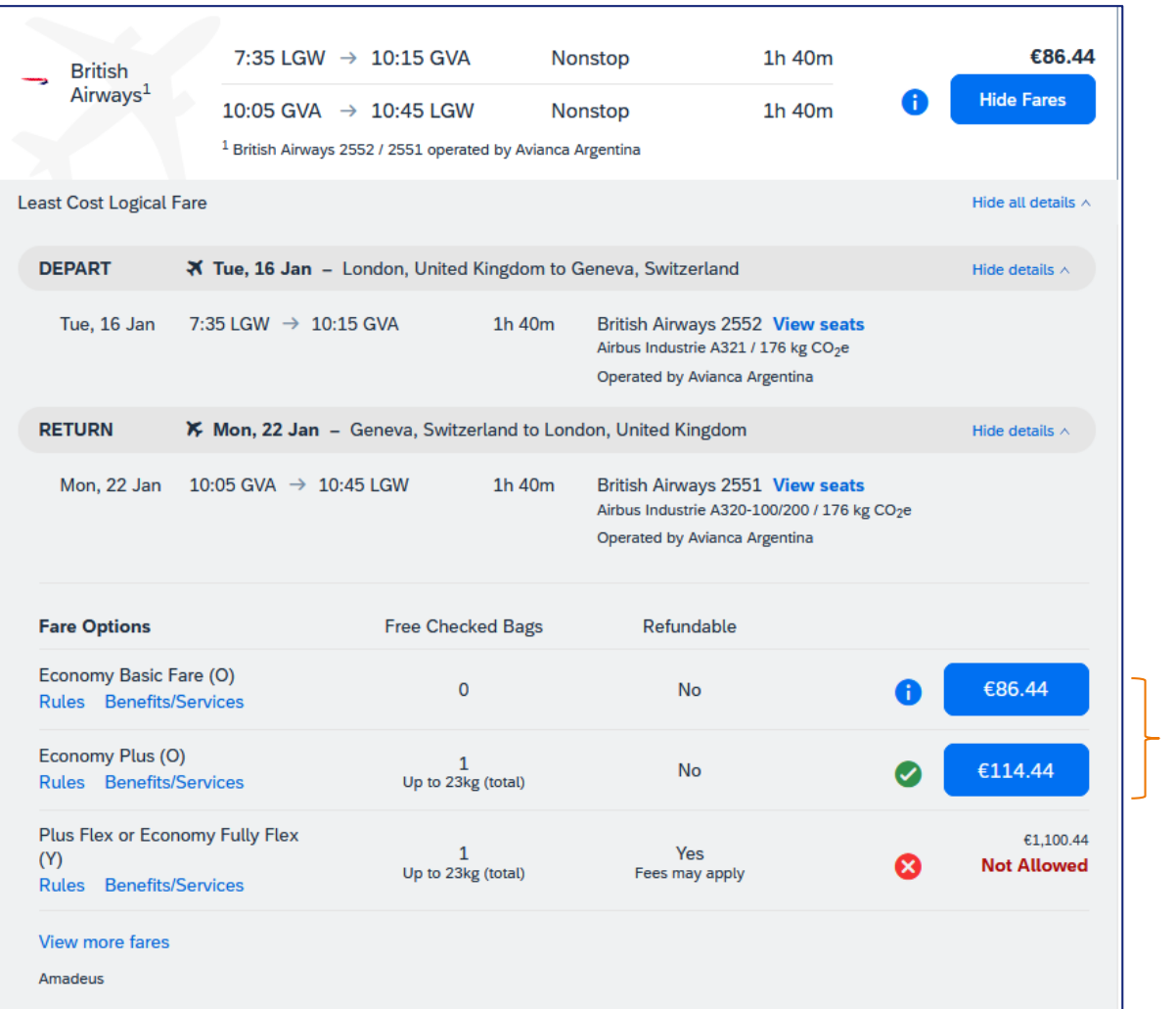

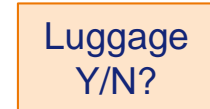

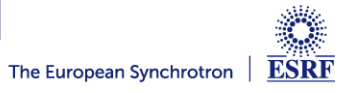

#### **SAP CONCUR – BOOKING CONFIRMATION (1/4)**

The flights you selected:

Traveler's data, automatically reported in Concur (can be completed by the traveler)

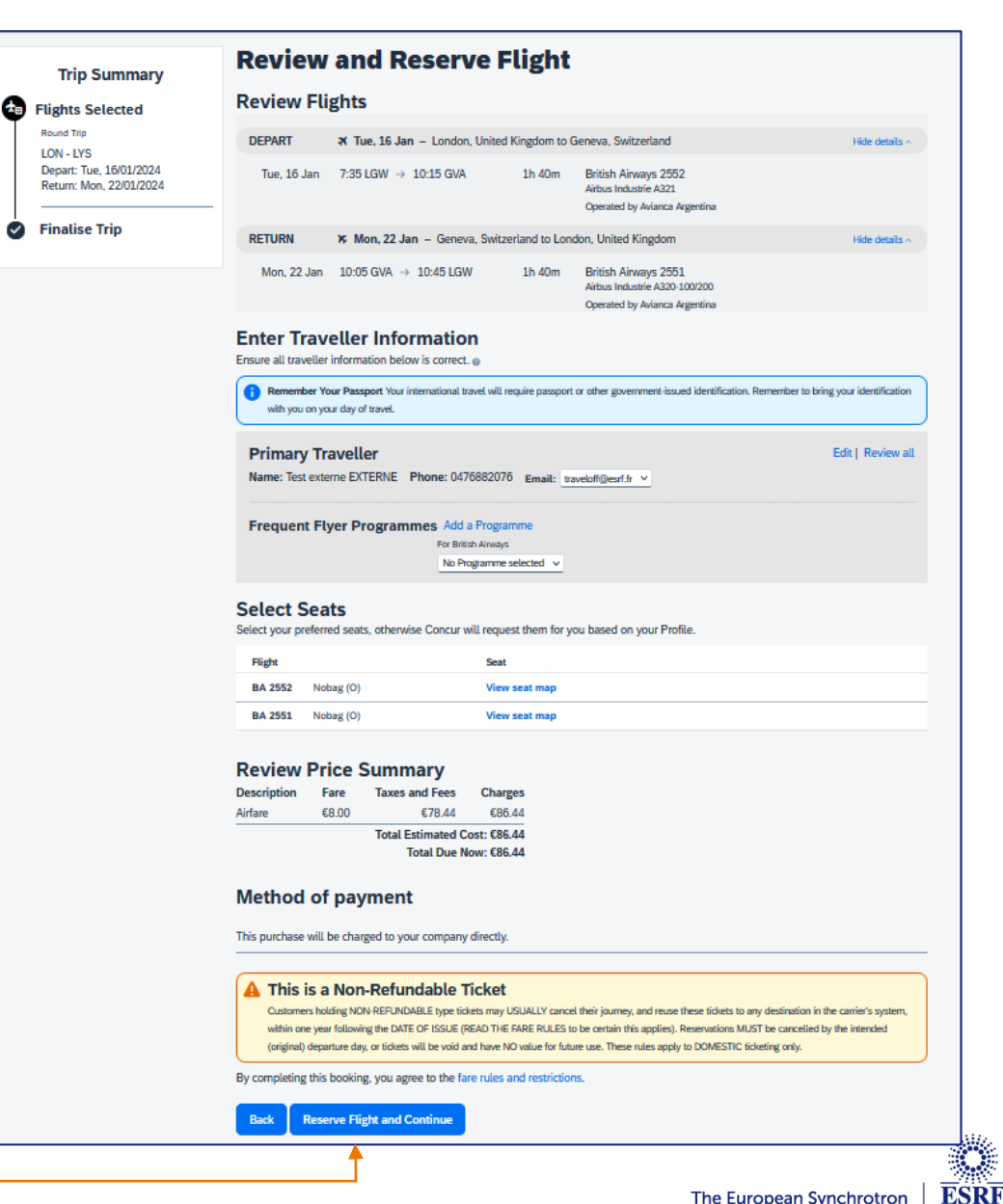

The European Synchrotron

#### **SAP CONCUR – BOOKING CONFIRMATION (2/4)**

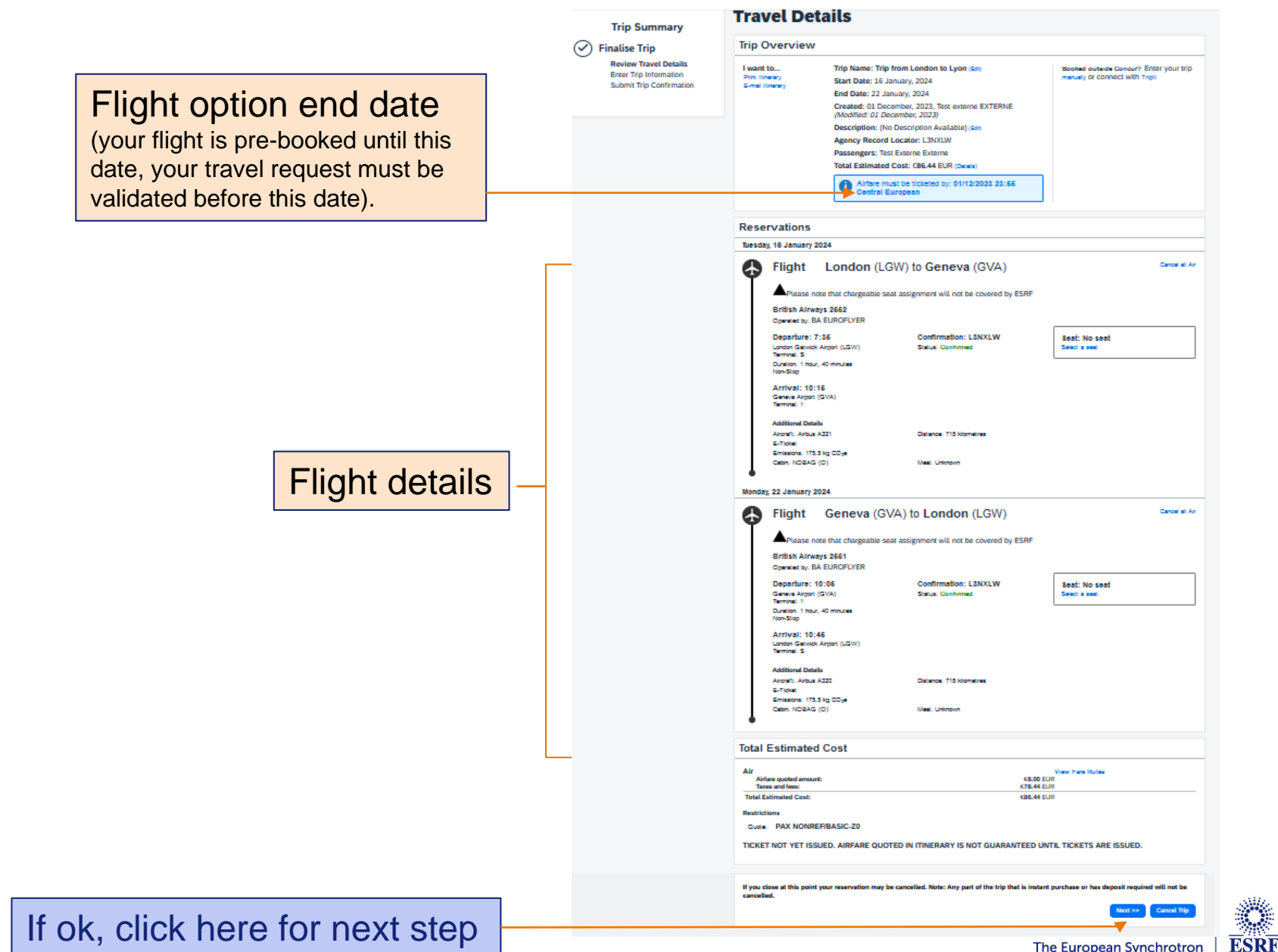

The European Synchrotron

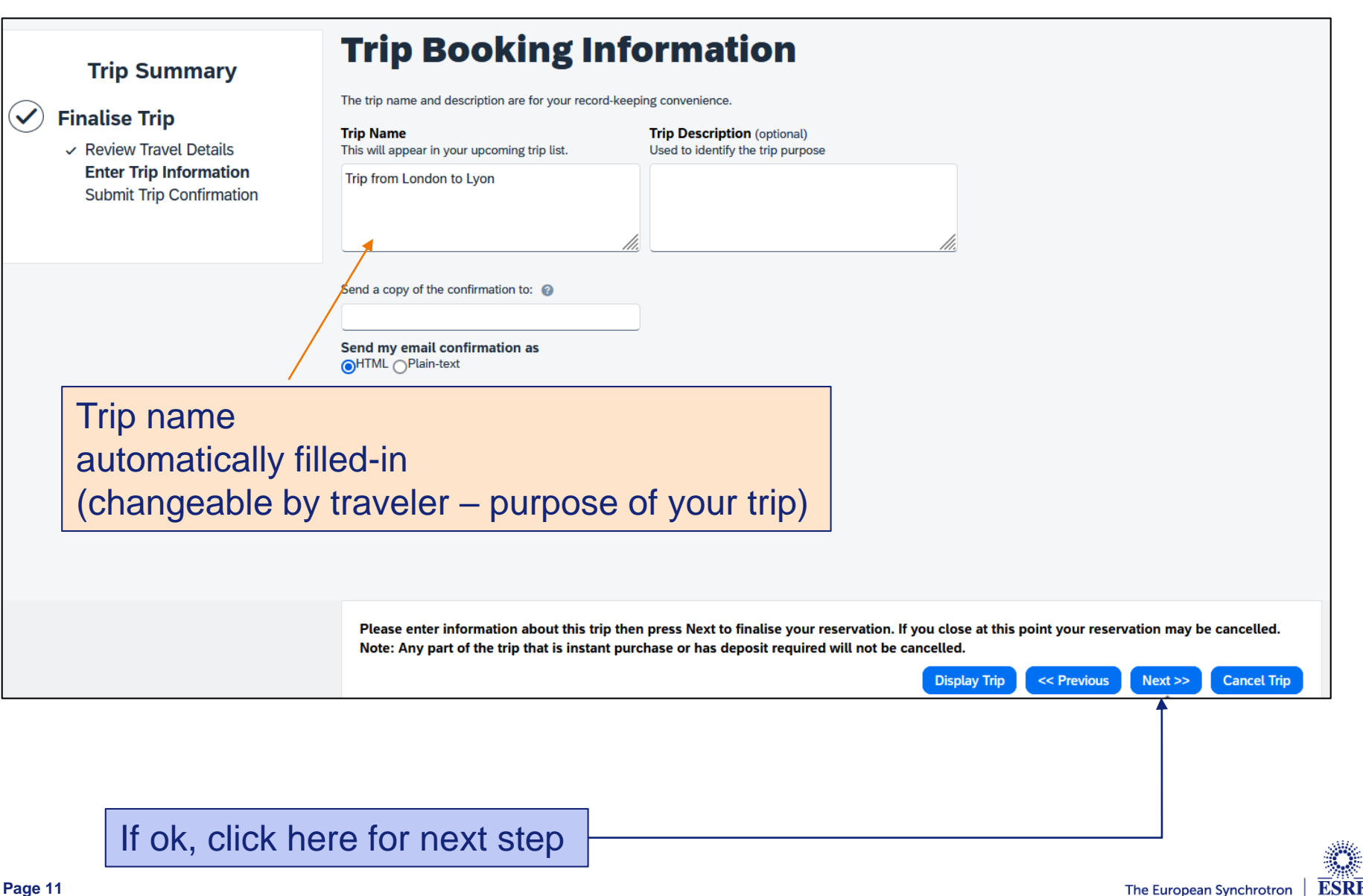

#### **SAP CONCUR – BOOKING CONFIRMATION (4/4)**

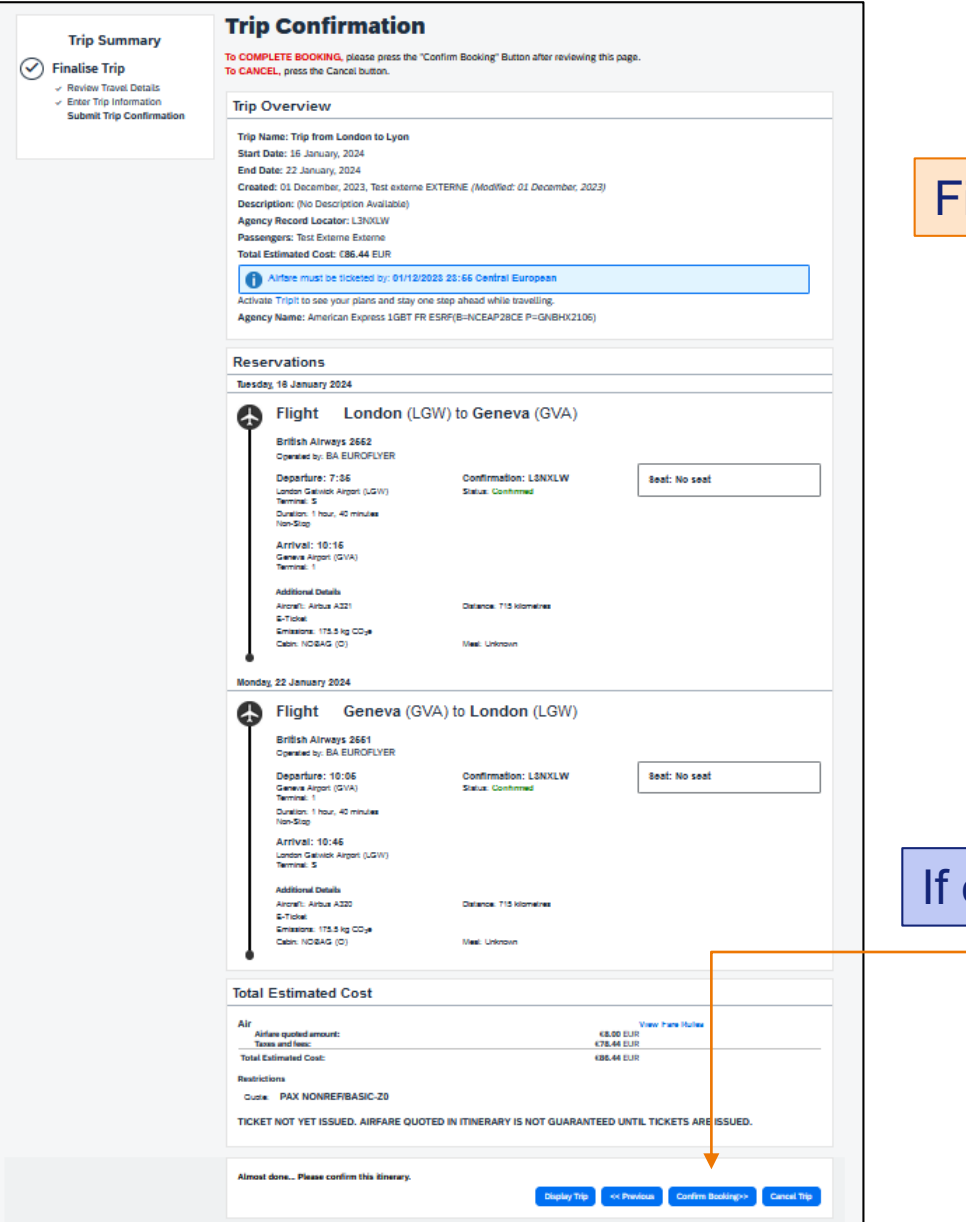

#### Final review of the booking:

#### ok, click on "Confirm bookings"

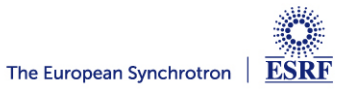

#### **SAP CONCUR – CREATION OF THE REQUEST HEADER**

#### Now, your online booking needs to be approved by ESRF

#### You can see below the header of your travel request (automatically filled-in)

#### **Edit Request Header**

Request ID: 4C99 Trip from London to Lyon

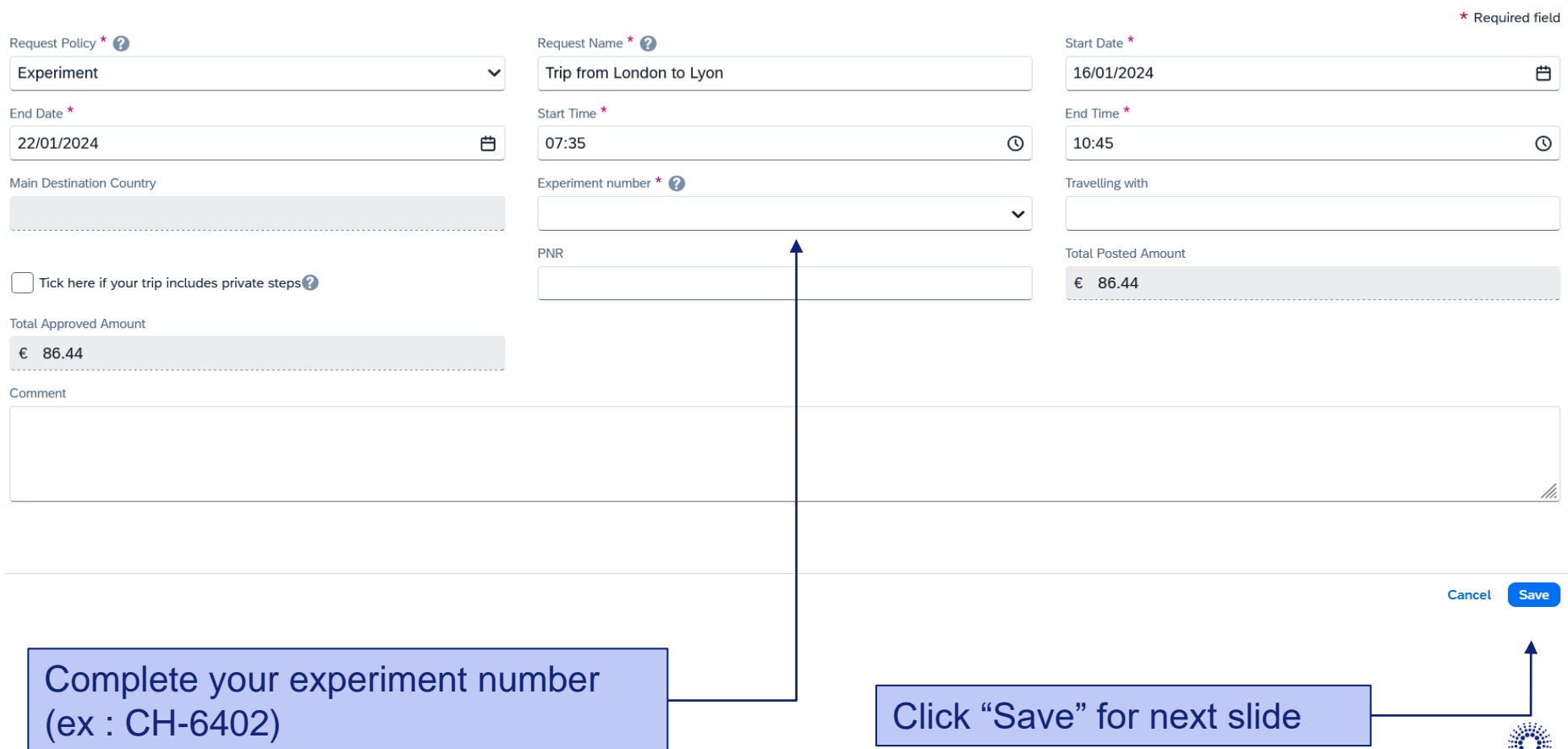

 $\overline{\mathsf{x}}$ 

#### **SAP CONCUR – TRAVEL EXPENSES**

#### As booked online, your flight expense is automatically reported,

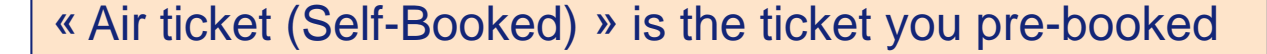

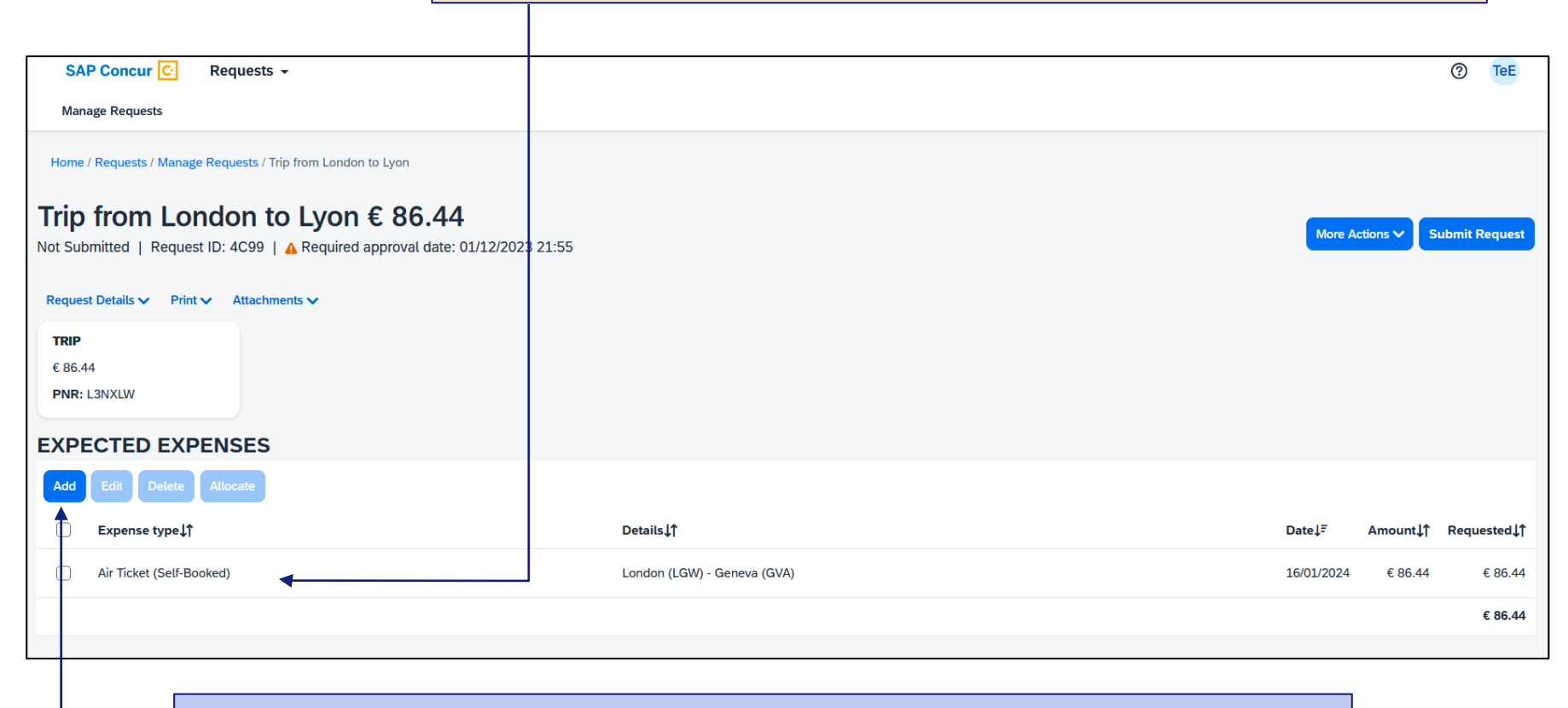

You are requested to add the extra travel expenses you would like to be reimbursed by the ESRF, such as shuttle, bus,…

(see next slides)

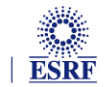

Search

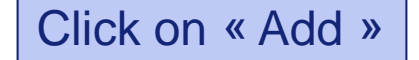

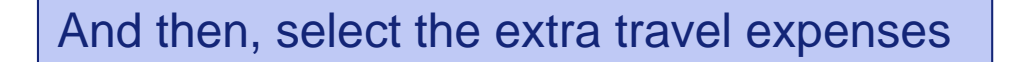

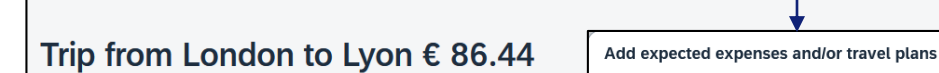

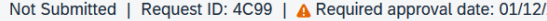

Home / Requests / Manage Requests / Trip from London to Lyon

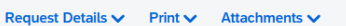

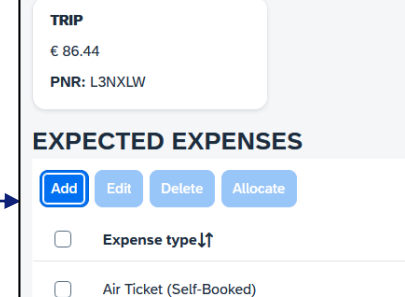

∩

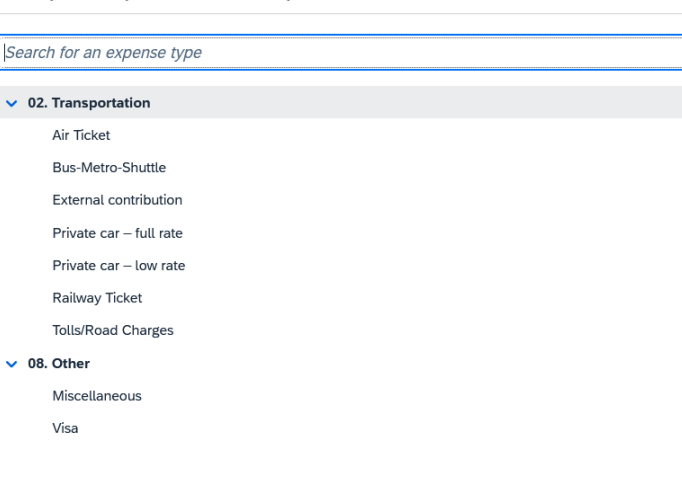

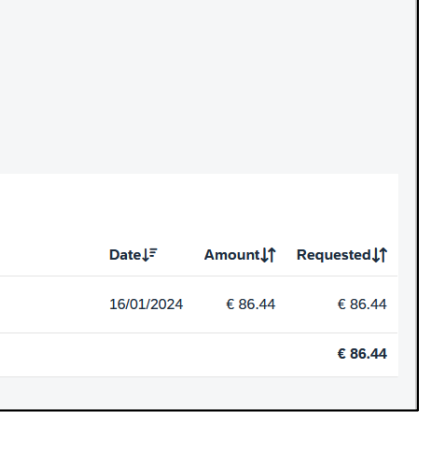

More Actions V

**Submit Request** 

 $\pmb{\times}$ 

For example: « Bus-Metro-Shuttle », for the transfer from Lyon airport to the ESRF

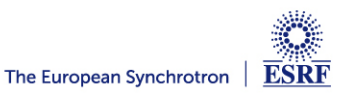

#### **SAP CONCUR – ADD TRAVEL EXPENSES**

Fill-in all the mandatory fields (i.e those with « \* »)

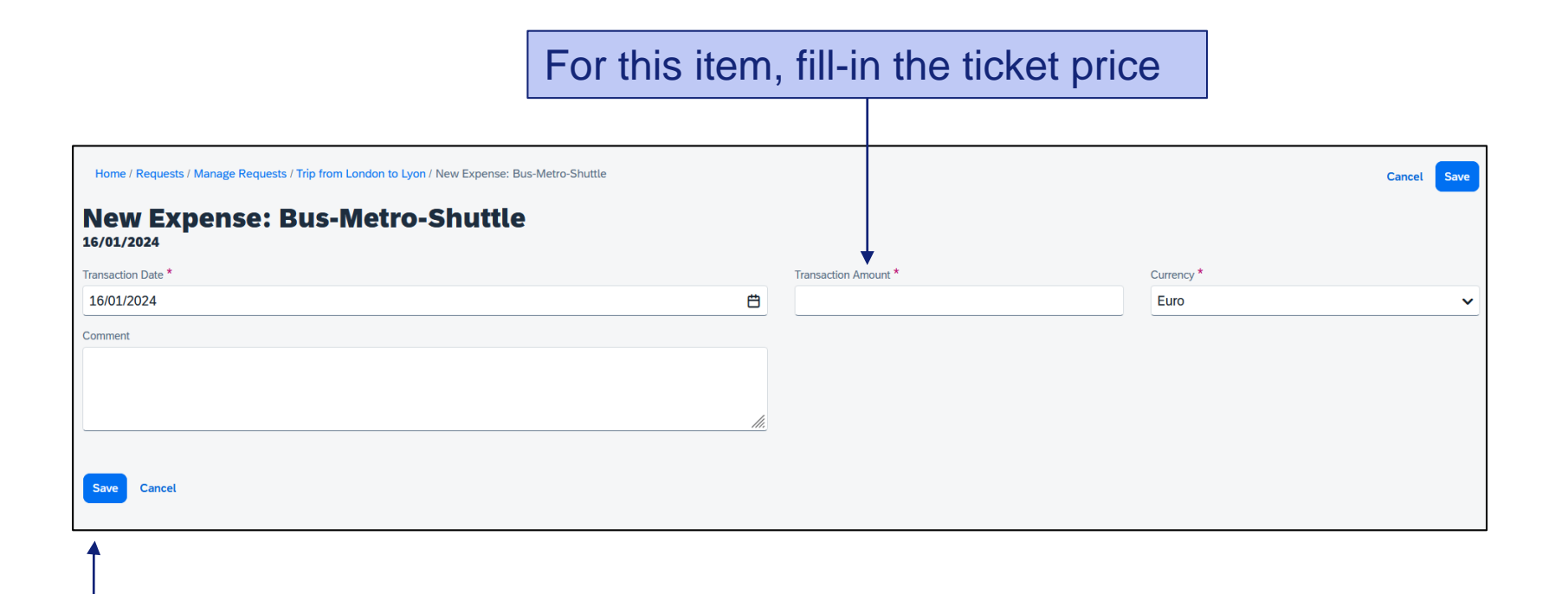

Click « Save » to validate (or « cancel » to go back)

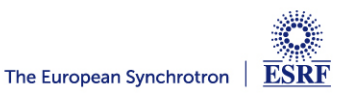

#### **SAP CONCUR – ADD TRAVEL EXPENSES**

#### Now, the shuttle ticket is added to your travel request

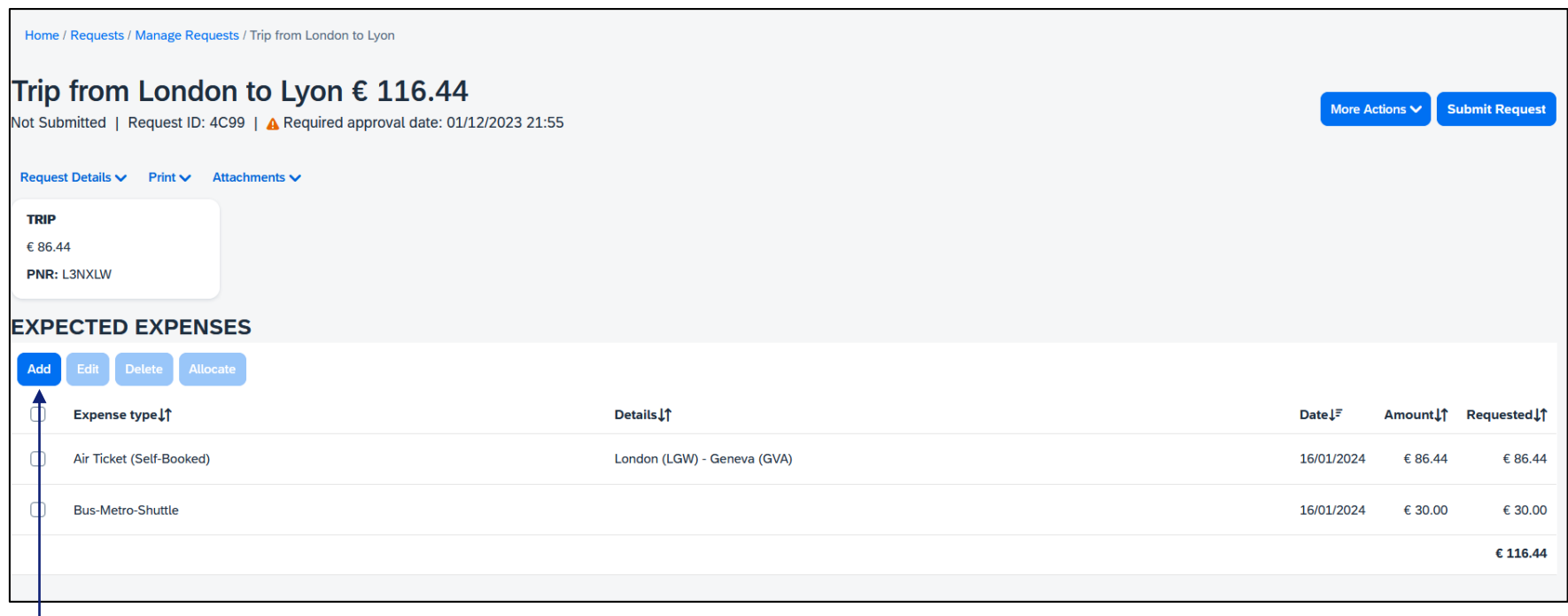

Click again on « Add », for extra travel expenses

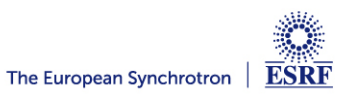

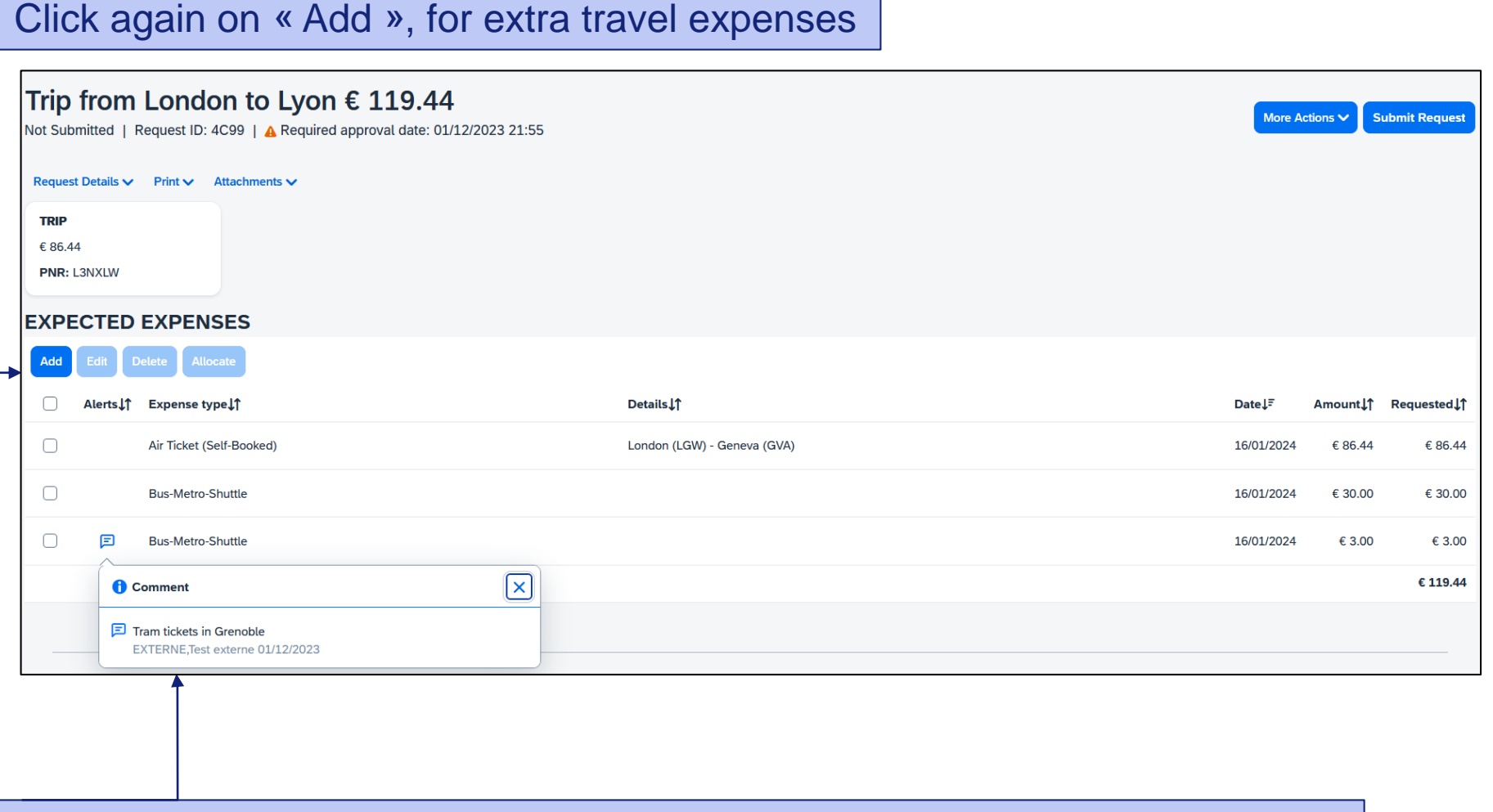

#### When necessary, add explanation in the comment field of each travel expense

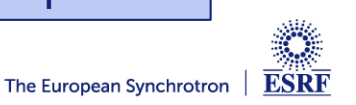

#### **SAP CONCUR – CHANGES / CANCELLATION**

#### For changes or cancellation, click to select the item, first

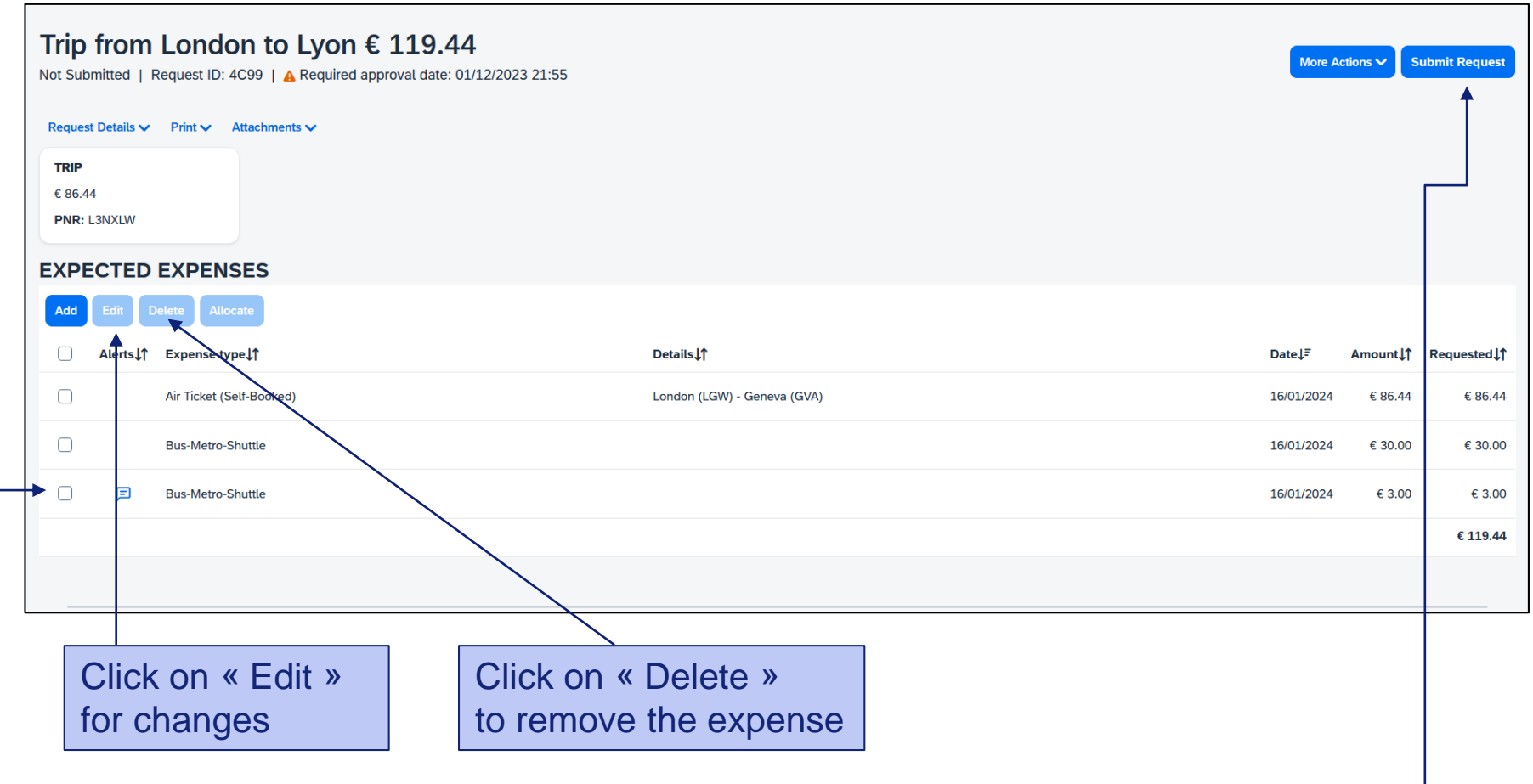

Once all foreseen expenses are reported, please click on « Submit Request »

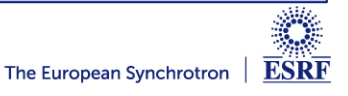

#### **SAP CONCUR – TRAVEL REQUEST IS SUBMITTED**

Once submitted, your request is filed with your other travel files (depending on the date of departure). A different color indicates the status of each file.

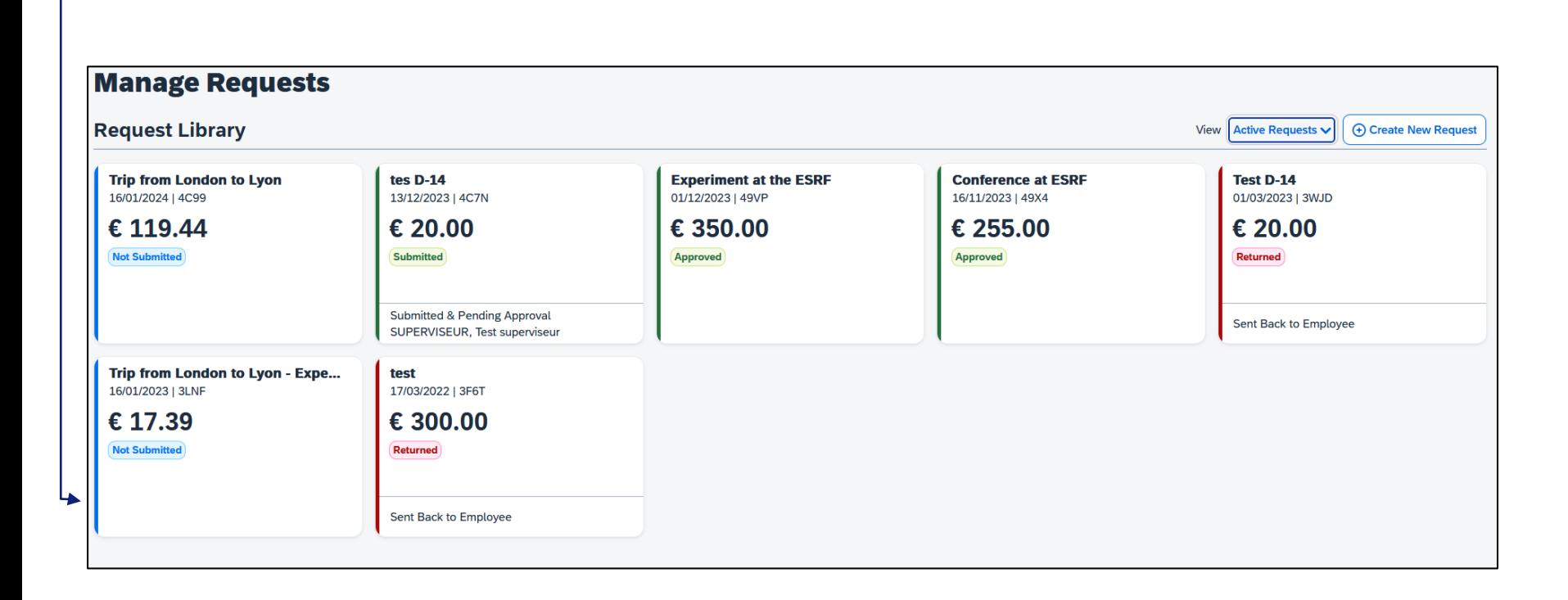

#### Check your emails regularly and follow your notifications

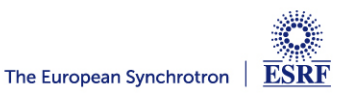